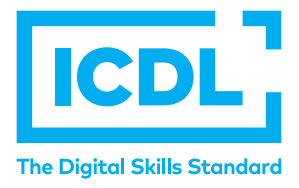

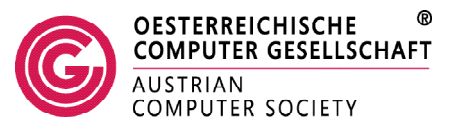

# **LearnECDL App**

## **Registrierung durch Lehrer\*in**

### **Schritt 1- Schulzugangsdaten eingeben**

Geben Sie nach dem Öffnen der App die Zugangsdaten für Ihre Schule ein. Diese bestehen aus der Schulkennzahl und einem Schulkennwort.

Sie haben noch keine Zugangsdaten? Dann schreiben Sie bitte an info@ocg.at.

### **Schritt 2 - Persönlichen Zugang einrichten**

Nachdem wir die Schulzugangsdaten überprüft haben, können Sie sich registrieren. Hierfür müssen Sie eine E-Mail-Adresse, einen Username Ihrer Wahl, sowie ein persönliches Passwort festlegen. Achten Sie darauf, dass das Passwort lang genug ist und mindestens eine Zahl und ein Sonderzeichen enthält.

### **Schritt 3 – Registrierung abschließen**

Nach dem Akzeptieren der Datenschutzbestimmungen können Sie sich registrieren. Um die Registrierung abzuschließen, klicken Sie auf den Bestätigungslink, den wir an Ihre E-Mail-Adresse senden. Anschließend können Sie sich mit Ihrer E-Mail-Adresse und Ihrem persönlichen Passwort einloggen. Klassenraum

#### **Schritt 4 – Klassenräume anlegen**

Legen Sie Klassenräume an und schicken Sie Ihren Schüler\*innen den Einladungslink zu.

https://eischer.ecdl.at/invitation ?token=339b4b6f-884e-4370 -8440-0a8416b8ee0b Jetzt  $\odot$ 

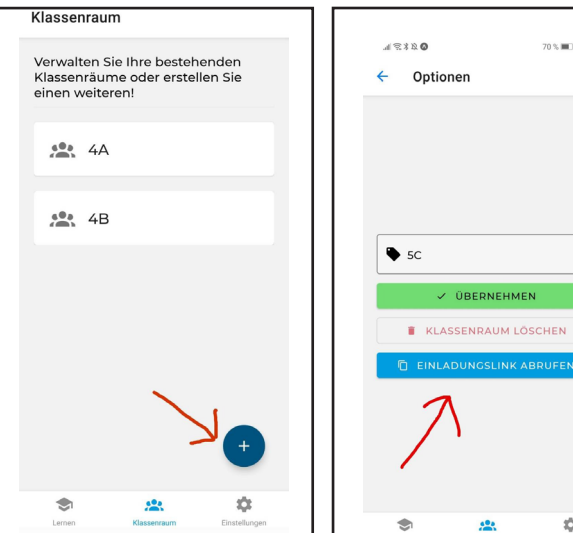

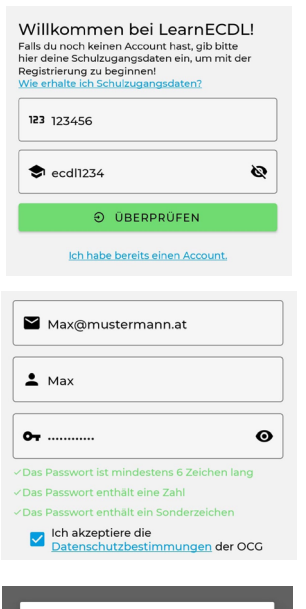

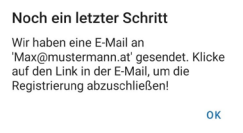

2010/00/14 00:00

eh.

Noch Fragen? Wir stehen Ihnen unter *eischer@ocg.at* gerne zur Verfügung.